## AVID 8<sup>th</sup> Grade Standout Application Online Manual

Webpage: avid.ocde.us Email: avidhelp@ocde.us

Please select one standout per school

#### **AVID District Directors/AVID Coordinators/AVID Teachers**

\*\*\* Mac/Apple Users - please use Firefox as your internet explorer \*\*\*

#### First Time Logging In

□ OCDE AVID Team will create your account by using your school email address. Once you receive an email from **donotreply@ocde.us**, click on the link embedded in your email, you will be taken to the following page to create your own password.

Passwords must be 8 (eight) characters long including: capital letter, number, and symbol (!#\$%&)

☐ Click on link embedded in email.

Please reset your password by clicking here.

| Reset password                         |                                                            |
|----------------------------------------|------------------------------------------------------------|
| Reset your password.                   |                                                            |
| Email                                  |                                                            |
| Password                               |                                                            |
| Confirm password                       | Reset password confirmati                                  |
| Reset                                  | Your password has been reset. Please click here to log in. |
| Forgot your password?                  | ClickHere                                                  |
| Enter your email.                      |                                                            |
| Email                                  |                                                            |
| Enter your school (not personal) email |                                                            |
| Submit                                 |                                                            |

on

## Forgot password confirmation

Please check your email to reset your password.

## Log In Page: avid.ocde.us

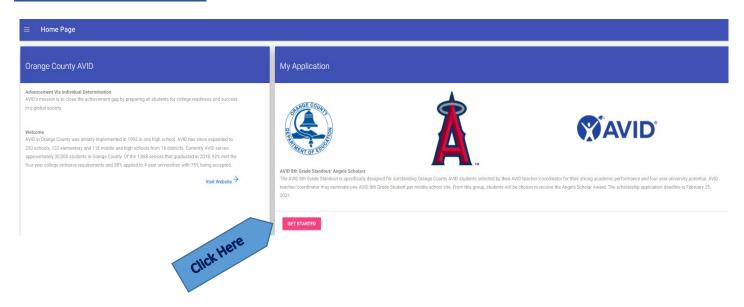

■ Log in

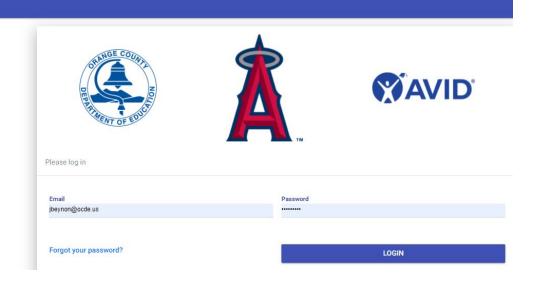

## **AVID Teacher Selecting Standout**

## Please select one standout per school

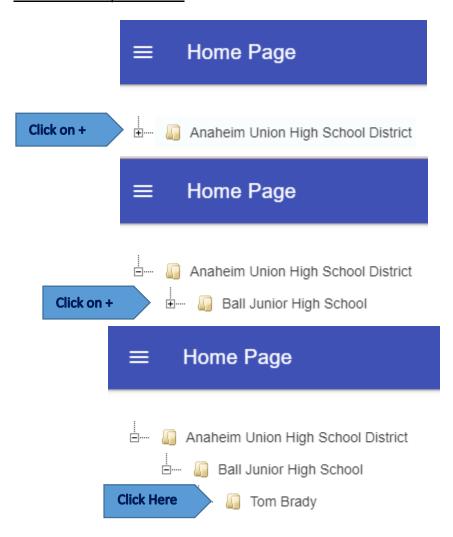

### ☐ To add your student:

Home Page

Anaheim Union High School District

Ball Junior High School

Union Brady

## \*indicates mandatory field

## Add New Student

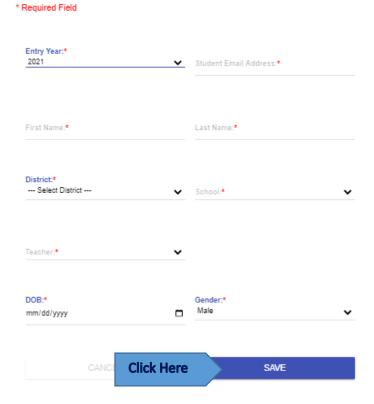

- ☐ Please do NOT use the student's school email since that is blocked to outside emails.
- ☐ Go to "Standout/Student Instructions" below.
- ☐ Once student/standout is confirmed and in the system, AVID Teacher will be able to view student/standout's application, and upload documents
- ☐ To view 8<sup>th</sup> Grade Standouts Application:

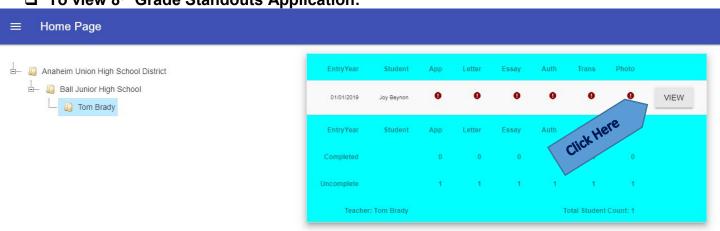

## □ Adding Attachments:

Click on "Attachments" in the toolbar.

☐ Teachers can add any of the listed attachments

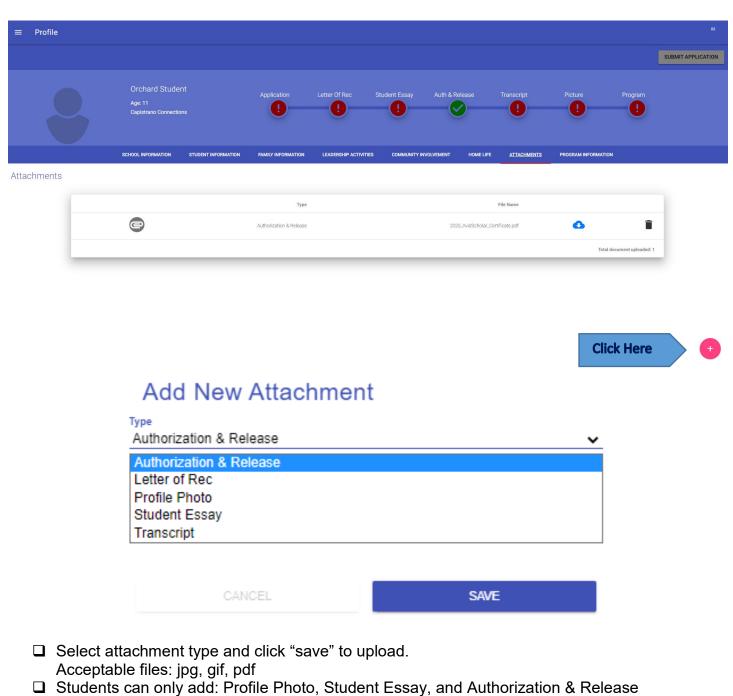

## ☐ Program Tab (not available in student/standout page):

Please complete the information for the program and click on the "AVID Teacher Review form" to complete the Mandated Reporter form.

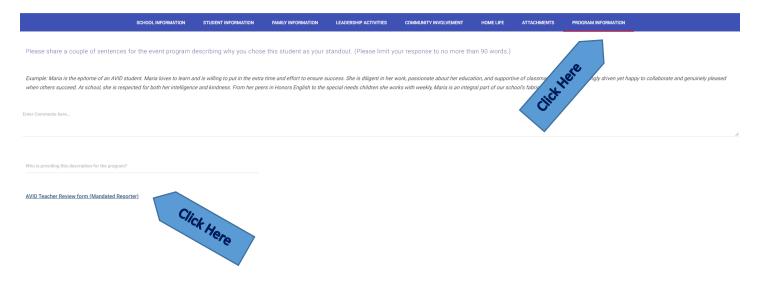

☐ Submit Application (New for 2022) – Once selected, no changes can be made!!!

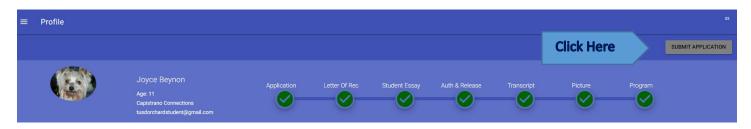

## Logging Off

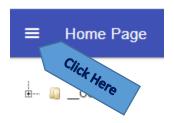

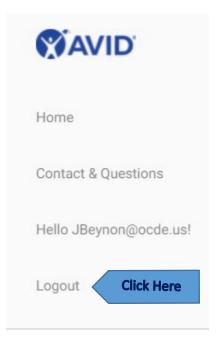

# **AVID 8<sup>th</sup> Grade Standout Application Online Manual**

Webpage: avid.ocde.us Email: avidhelp@ocde.us

#### **AVID District Directors**

When logged in you will see your home page with the name of your district. Click on the "+" symbol to see all the options.

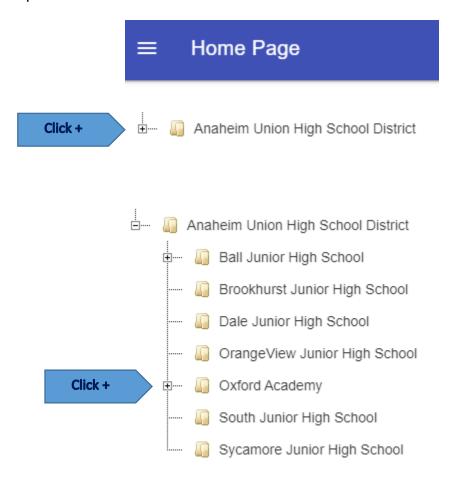

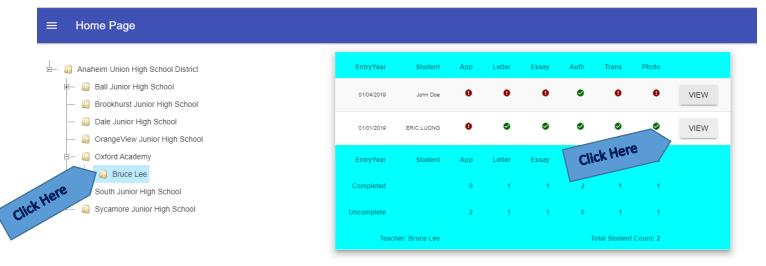

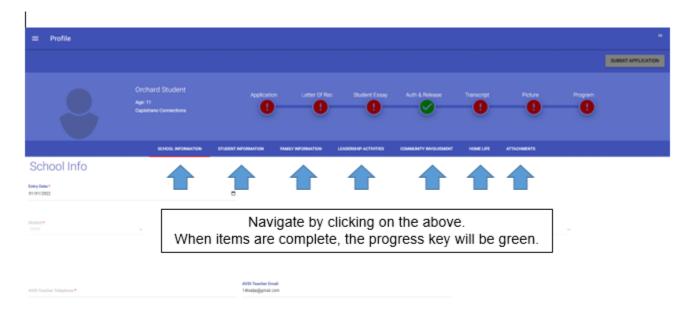

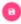

## **Logging Off**

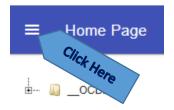

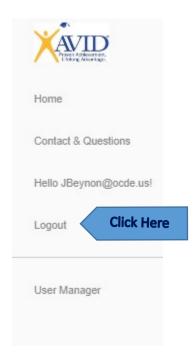